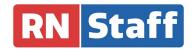

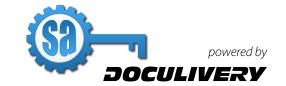

## **Online Pay Stubs Quick-Start Guide**

This guide provides you with the basic quick-start information needed to log in and access your electronic documents in no time at all. The instructions below highlight the steps for logging into the Doculivery system with a unique User ID and Password to access your online pay stubs and setup notification options with just a few quick clicks!

#### **Getting Started**

- 1. Point your internet browser to the following url:
  - http://www.staffingaccess.com/rehabilitycare
- 2. Enter your User ID. 1

Your USER ID is:

Your Social Security Number with no dashes.

3. Enter your initial Password. 2
You will be required to change your password upon initial log in.

Your initial PASSWORD is:

Your first name and the last four digits of your Social Security Number.

- 4. Click the Log In button. 3
- Once you have logged in and changed your password, please make a note of your new password for future reference.
- 6. Once logged in, you will see the main screen which is organized by tabs. Click on the Pay Stubs tab 4 to see a list of all pay dates for which you have a pay stub. To see the entire pay stub for a particular date click on the view icon in the Click To View column on the left side of the screen.

#### **Setting Up Notification Options**

Click on the Pay Stubs tab 4. On the right side of the screen, select the appropriate bar
 to setup email or text message notifications.

| User ID:  | User ID help information will appear here when you visit the url noted in step one.  |
|-----------|--------------------------------------------------------------------------------------|
|           | Password help information will appear here when you visit the url noted in step one. |
| Password: | 3                                                                                    |

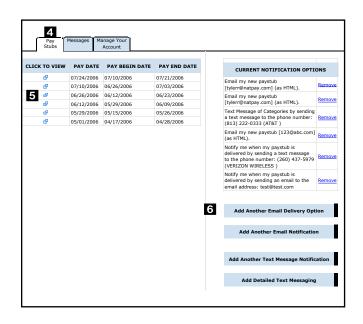

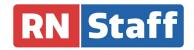

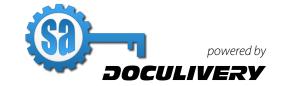

# **Online Pay Stubs Quick-Start Guide**

### **Changing a Login ID**

- Once logged into your account, click on the Manage Your Account tab 1.
- 2. Enter your new login ID in the User Name field 2.
- 3. After you have entered you new login ID in the User Name field, click the save changes button 3 to finish.

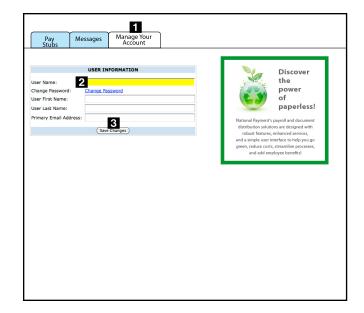